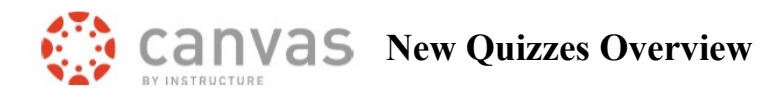

Canvas has developed new quizzes which will become the default quiz tool in CSU's system for spring  $2024$ . New quizzes have been enabled in all courses to allow instructors to become familiar with this new tool

https://community.canvaslms.com/t5/Instructor-Guide/tkb-p/Instructor#NewQuizzes

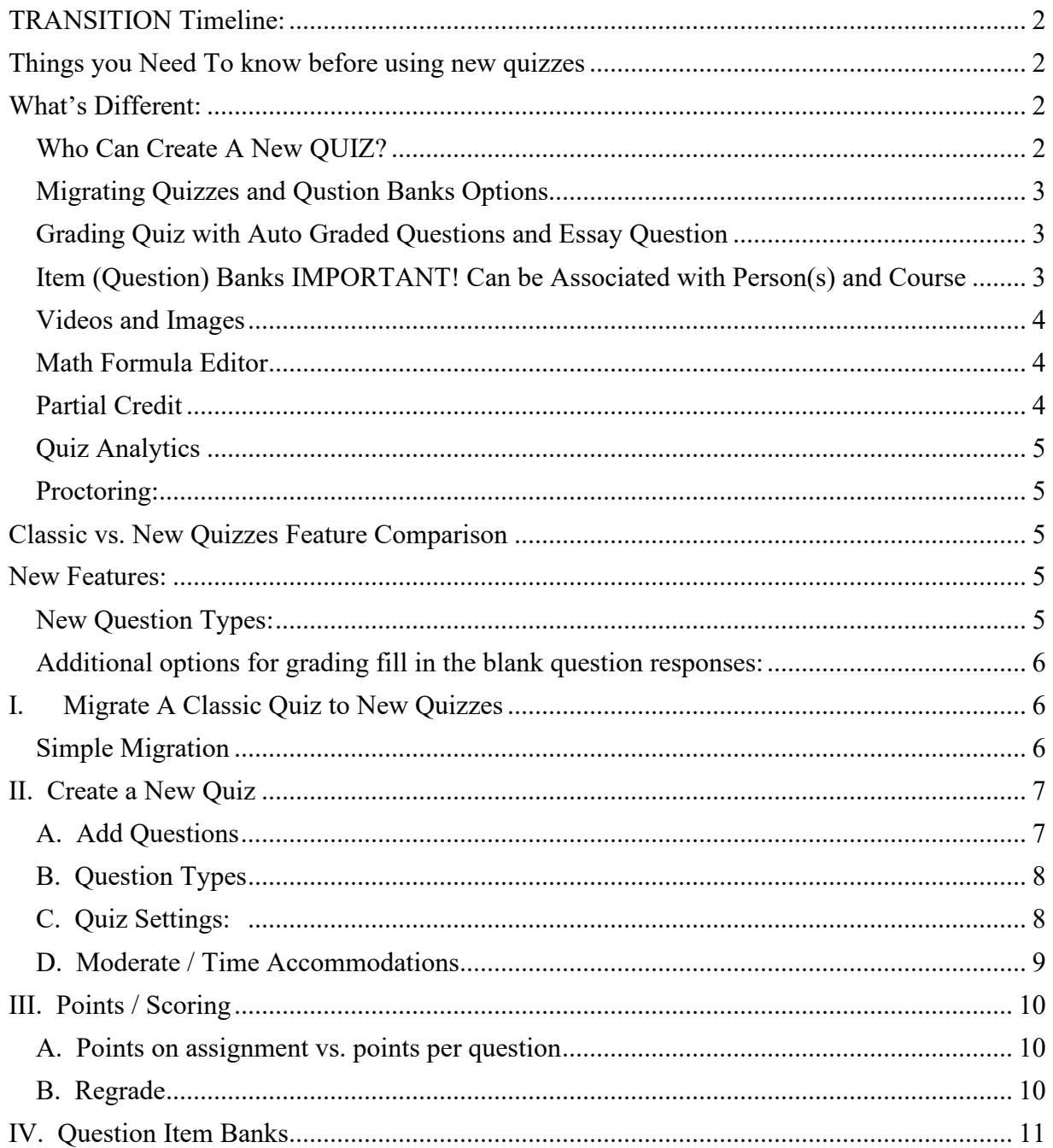

New Quizzes Overview

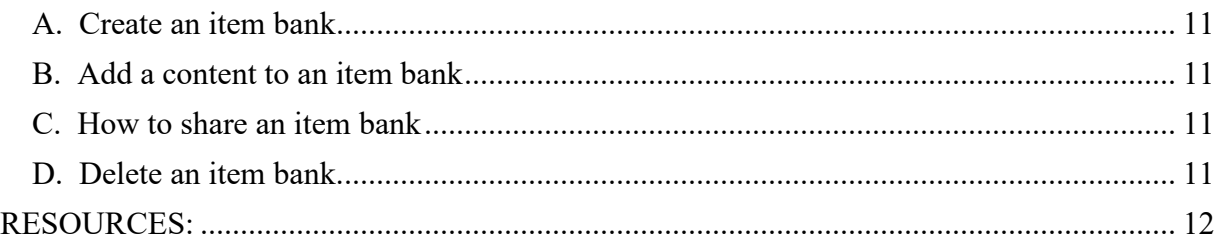

# <span id="page-1-0"></span>**TRANSITION TIMELINE:**

New Quizzes will be the only quiz option starting spring term 2024. Now is a good time to become familiar with the tool, create a new quiz, review how well classic quizzes migrate over to new quizzes.

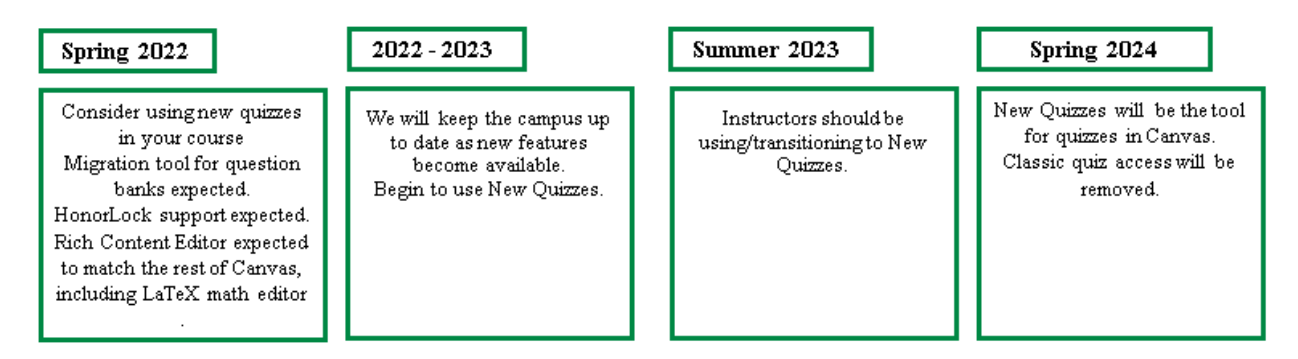

# <span id="page-1-1"></span>**THINGS YOU NEED TO KNOW BEFORE USING NEW QUIZZES**

## <span id="page-1-2"></span>**WHAT'S DIFFERENT:**

- By default, when students complete a new quiz, they see their responses, score, questions, and Correct Answers. Use the Restrict Student Result view settings to only show those items you want them to see when they complete a new quiz.
- Remember to assign an overall point value when creating a quiz. Otherwise, you will need to touch each student's quiz attempt to grade. To avoid confusion for your students, we recommend that the point value set on the new quiz match the number of points on the quiz itself.
- Currently, no survey option. May see by 2023.

# <span id="page-1-3"></span>*Who Can Create A New QUIZ?*

- Teachers and Assistant Teachers can create a New Quiz.
- Designers need to use the **Designer New Quiz role** to create a new quiz.
- TA's and standard Designers cannot create or edit a new quiz.

## <span id="page-2-0"></span>*Migrating Quizzes and Qustion Banks Options*

See our [Migration Guide](https://canvas.colostate.edu/wp-content/uploads/sites/41/2021/06/CanvasNewQuizzesMigration.pdf) to learn how to migrate stand alone quizzes – no question banks involved.

Canvas plans to provide a tool to migrate large numbers of quizzes and questions banks in 2022.

## <span id="page-2-1"></span>*Grading Quiz with Auto Graded Questions and Essay Question*

- When a student takes a new quiz which contains auto graded quesitons and manually graded essay questions, students see an initial score for the auto graded portion of the quiz. It is not clear to the student that the essay question has not yet been graded.
- In larger courses, the points awarded for the manually graded essay may take some time to show in SpeedGrader and the grade book.
- We recommend that in you [hide the grades for the new quiz column](https://canvas.colostate.edu/wp-content/uploads/sites/41/2019/11/HidePostNewGradeBook.pdf) in the Grade Book until all attempts have been graded.

# <span id="page-2-2"></span>*Item (Question) Banks IMPORTANT! Can be Associated with Person(s) and Course*

- [Item banks can be owned/shared by a person \(s\) and/or course.](https://community.canvaslms.com/t5/Instructor-Guide/How-do-I-manage-item-banks-in-New-Quizzes/ta-p/1052)
- We recommend that you share an item bank with yourself AND with your course.
	- o When shared with a course, any Teacher, Asst. Teacher and Designer Nee Quiz would be able to help manage the item banks in the course.
- Sharing an item bank gives users full access to the item bank, including adding items to the bank, sharing, or removing users from the bank, and deleting the bank.
- **To avoid complications, we recommend that you DO NOT share items banks with instructors in Different courses!**
- If an item bank is shared with multiple instructors, **when one instructor makes a change** to the item bank, it **impacts the other instructors and their quizzes**.

## **Adding, changing or deleting a question in an item bank changes the question for all users and courses with access to that item bank. Which can make managing the item bank fairly complex.**

If an owner deletes an item bank, anyone with shared access to that bank will no longer be able to access those questions. Questions already assigned to a quiz will not be impacted.

Changing question in item bank will change the question on a quiz IF students have not yet taken the quiz.

- Item banks can be accessed while you are in a New Quiz or from the Item Bank link on the left course menu. Students cannot see item banks.
- Questions are created on a quiz and then can be added to an item bank.

#### <span id="page-3-0"></span>*Videos and Images*

- Videos and images can be uploaded or embedded into quiz questions. You can also link to videos stored on Echo360 or Kaltura.
- Different from classic quizzes, images are uploaded from a user's local computer. They cannot be added from course Files.

## <span id="page-3-1"></span>*Math Formula Editor*

Currently, New Quizzes uses MathQill as the formula. The Rich Content Editor for pages uses LaTeX. In fall 2022, expect LaTeX to be available for New Quizzes.

## <span id="page-3-2"></span>*Partial Credit*

*Available for:* 

Multiple Answer

Partial credit is calculated by dividing the total points possible by the number of correct answers for the question. This amount is awarded for each correct answer selected and deducted for each incorrect answer selected. No points are awarded or deducted for answers that are not selected.

Fill in the blank(s)

Each blank space is given a point value calculated by dividing the total points possible by the number of blank spaces. Correct answer choices are awarded this point value and no points are subtracted for incorrect answers.

## Matching

The partial credit option awards points for each correct answer selected. Exact match awards full credit only if all correct answers are selected and no incorrect answers are selected.

## *Partial Credit Currently NOT Available for:*

For these question types, points are assigned as all or nothing. Partial credit would need to be assigned manually for each student.

- Categorization
- Ordering

## <span id="page-4-0"></span>*Quiz Analytics*

An instructor can view analytics for a new quiz. At this time, they cannot download the analytics. This functionality is expected in 2023.

## <span id="page-4-1"></span>*Proctoring:*

- Respondus LockDown Browser (LDB) + Monitor does work with New Quizzes. It is a slightly different process for students to [use LDB with New Quizzes.](https://web.respondus.com/lockdown-student-overview-canvas/)
- For students to see results for quiz which used Respondus, place link to the quiz under a Module.
- HonorLock, a New Quiz [can be registered as a third party exam.](https://honorlock.kb.help/register-canvas-new-quizzes-as-third-party-exams/)

## <span id="page-4-2"></span>**CLASSIC VS. NEW QUIZZES FEATURE COMPARISON**

<https://community.canvaslms.com/docs/DOC-12115-new-quizzes-feature-comparison>

## <span id="page-4-3"></span>**NEW FEATURES:**

- Can shuffle questions without using item bank. Can shuffle answers per question, not just on the overall quiz.
- Can require waiting period between quiz attempts.
- Can regrade most question types.
- Fudge points are still available.
- Time accommodation for a student for All new quizzes in a course, not just one at a time. Can set amount of time (20 minutes) or time multiplier  $(1.5)$ .
- Ability for Teacher to print a copy of the quiz.

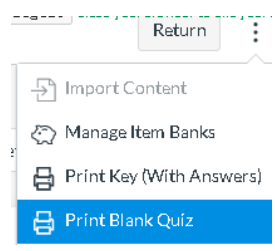

## <span id="page-4-4"></span>*New Question Types:*

[Hot spot questions](https://community.canvaslms.com/docs/DOC-15040-4152780607) – upload image. Students must identify a specific area on the image. E.g. On this image identify the gall bladder.

[Stimulus question](https://community.canvaslms.com/docs/DOC-15043-4152780611) – insert content (text, image, online article, video, etc.) that is then tied to a number of questions.

Stimulus appears on the left and questions on the right.

E.g. On the left show an article from *CSU Source*, on right have 5 questions related to that article.

[Categorization question](https://community.canvaslms.com/docs/DOC-15068-4152780600) - students need to place items in correct category.

E.g. Which are mammals and which are reptiles?

[Ordering Question](https://community.canvaslms.com/docs/DOC-15074-4152780605) – students place items in the correct order. E.g., Place original colonies in the order in which they ratified the Constitution.

#### <span id="page-5-0"></span>*[Additional options for grading fill in the blank question responses:](https://community.canvaslms.com/docs/DOC-15069-4152780601)*

- Contains word appears in the student's response
- Close enough uses Levenshtein Distance to determine if response is close enough to correct answer. -Levenshtein Distance is the number of single-character edits needed to change one word
- Exact match Case and spelling need to be correct.

## <span id="page-5-1"></span>**I. MIGRATE A CLASSIC QUIZ TO NEW QUIZZES**

Please see our **Migration Guide** for additional options and details.

#### <span id="page-5-2"></span>*Simple Migration*

to another.

For classic quiz, with stand-alone questions, no question banks involved.

Under **Quizzes**, a Classic quiz has a rocket ship icon which is clear in the center.

To the far right of a classic quiz, under the **three-dot menu**, *select* **Migrate**.

**Migrated new quiz** will appear under **Quizzes** with a filled in rocket ship.

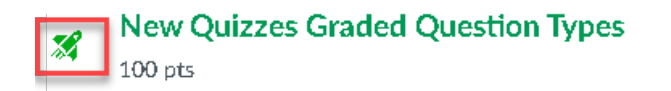

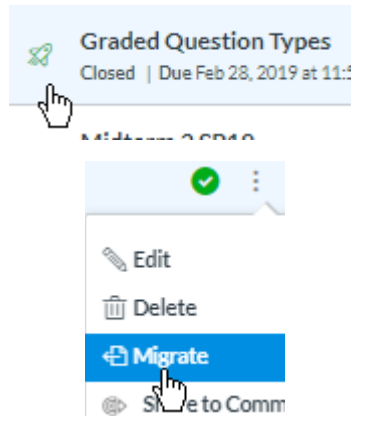

## **Verify After Migration**

After you migrate a quiz you should check each question as an instructor. Pay special attention to math formulas, tables, and special formatting.

Preview the quiz as a student to insure everything works correctly.

# <span id="page-6-0"></span>**II. CREATE A NEW QUIZ**  On the **left course menu** *click* **Quizzes**.

At the top *click* **+ Quiz.**

*Select* **New Quizzes**

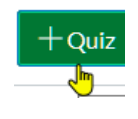

For the time being, tools, Speedgrader,<br>analysis, this is the New Quizzes .<br>This has more ques categorization, mat

moderation and aco

◯ Classic Quizzes

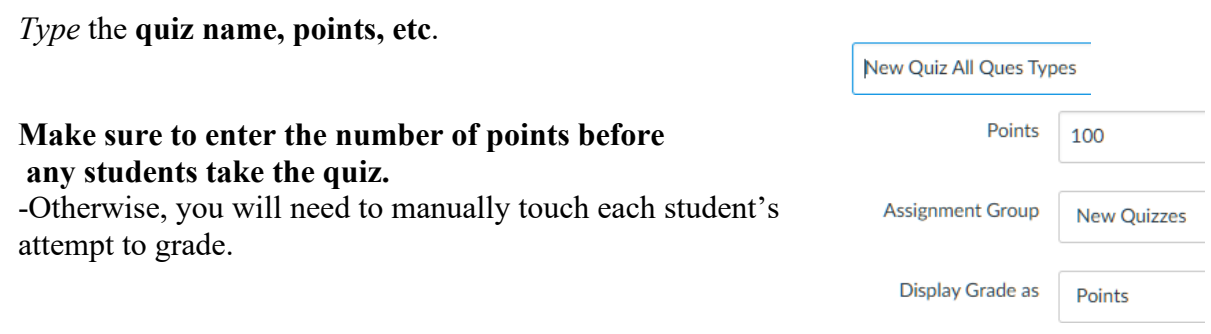

*Note:* We recommend the points you enter be equal to the points on the quiz itself. -Quiz points equal the number of questions times the number of points per question.

See the Points/Scoring section of this document for additional information.

<span id="page-6-1"></span>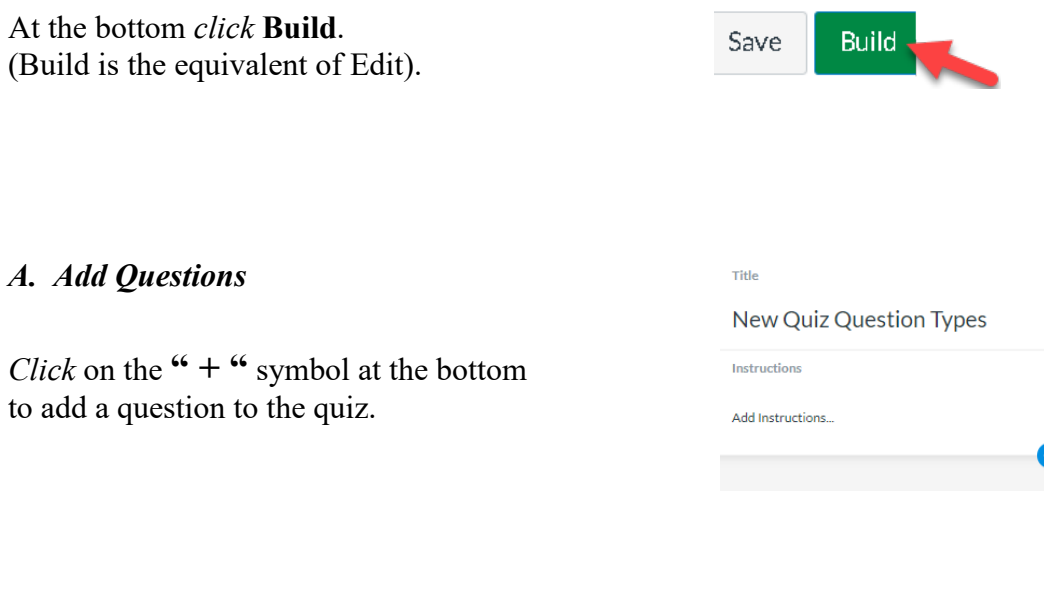

 $\mathbf{R}$ 

#### <span id="page-7-0"></span>*B. Question Types*

 $+$  Categorization  $+ E$ ssay New questions types include:  $+$  File Upload  $+$  Fill in the Blank Categorization, Hot Spot, Ordering, + Formula  $+$  Hot Spot Stimulus + Multiple Answer  $+$  Matching + Multiple Choice  $+$  Numeric *Note*: Images are pulled from a local computer, not from Files in + True or False  $+$  Ordering the course.  $+$  Stimulus

#### <span id="page-7-1"></span>*C. Quiz Settings:*

**Settings** 

After students finish a quiz, **by default they can see everything** (questions, their answers, the correct answers). *Click* on "**Restrict student result view**" and select the options you wish to

enforce when they complete the quiz.

At the top of the quiz *click* **Settings**.

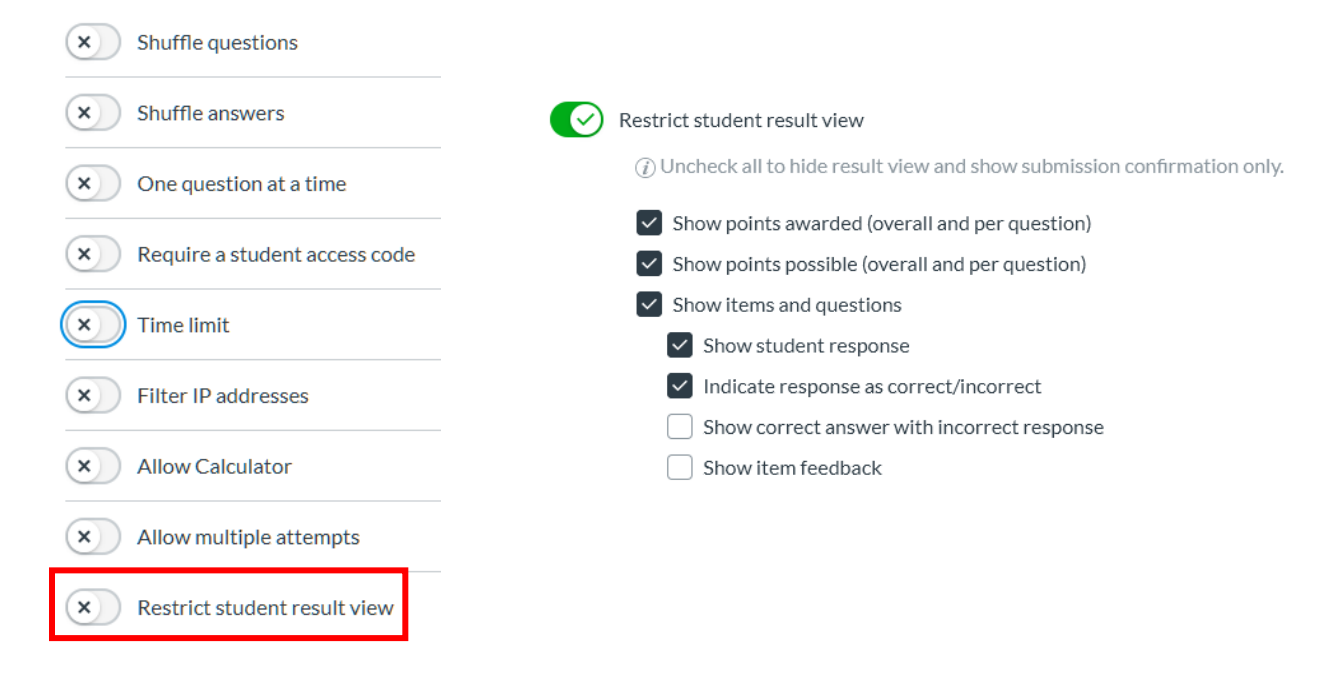

#### *Waiting Period - NEW*

*Canvas Training & Support New Quizzes Overview Div.of IT / Colorado State University © 2022 8*

Under "Allow multiple attempts" you now have the option to enable a waiting period between attempts.

#### **Waiting period**

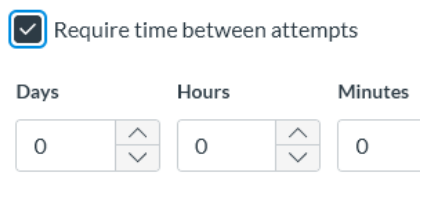

## <span id="page-8-0"></span>*D. Moderate / Time Accommodations*

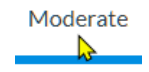

- View number of attempts, score, time to complete.
- Allow additional attempts, additional time for attempt.

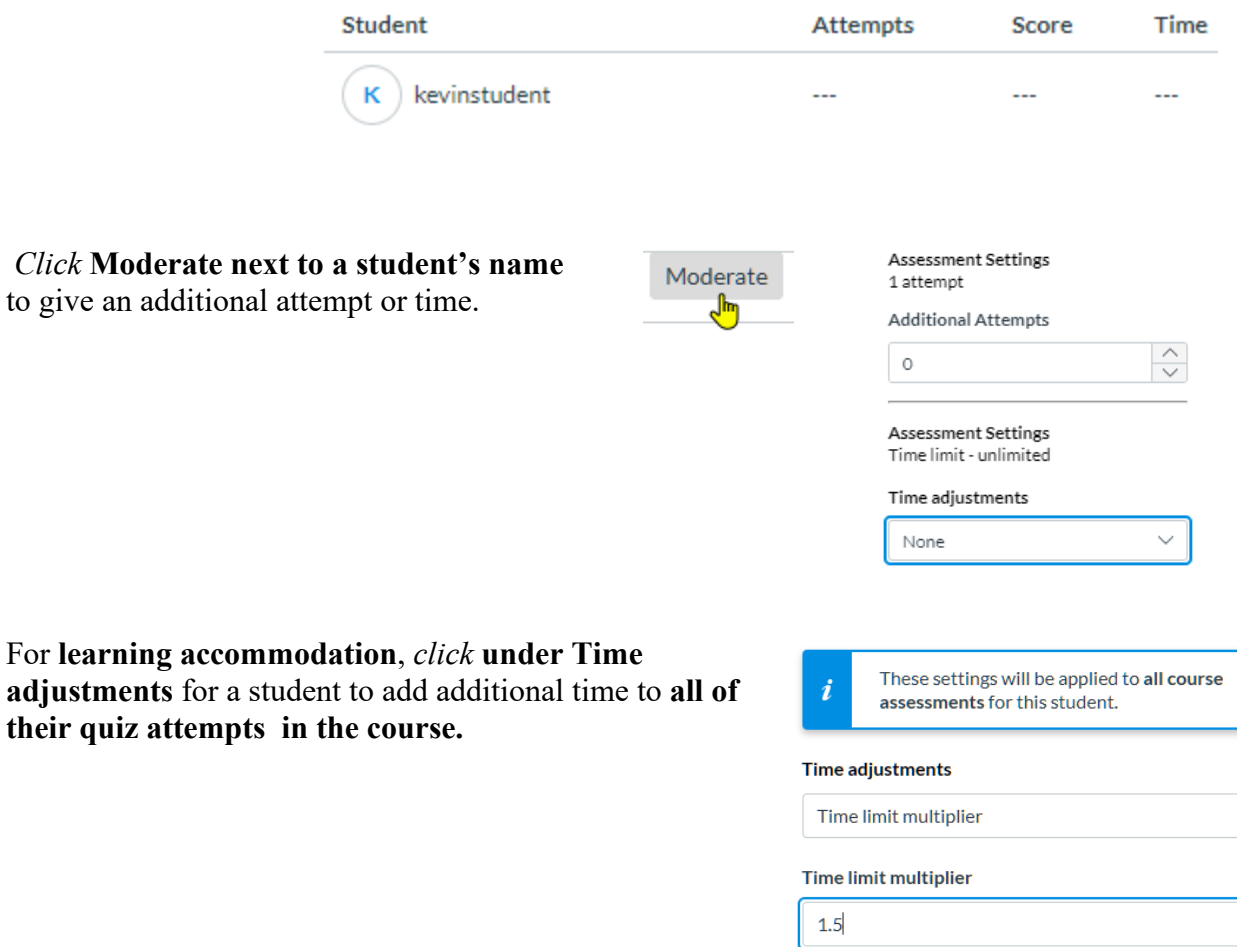

**Leave New Quizzes**  At the **top** *click* **Return** to go back to your Canvas course.

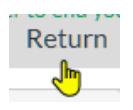

## <span id="page-9-0"></span>**III. POINTS / SCORING**

#### <span id="page-9-1"></span>*A. Points on assignment vs. points per question*

With New Quizzes, an instructor can set a point value for the quiz, which can be different than the sum of the points per question. Realizing that seeing two different point totals for the same quiz may be confusing for your students, we **recommend that the points you assign to the quiz and the sum of the points per question be the same.**

e.g. When you create a new quiz as an Assignment, you can designate the points the quiz for the quiz as 45.

On the quiz itself, you create 7 questions, each worth 5 points, for a total of 35 points.

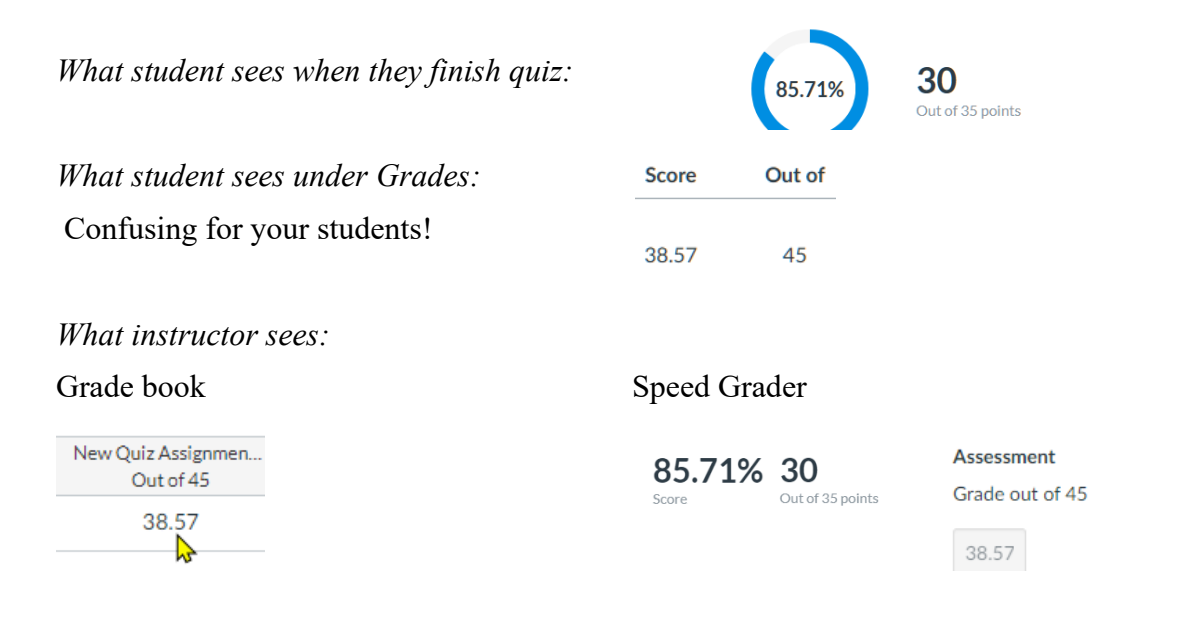

## *B. Regrade*

<span id="page-9-2"></span>In SpeedGrader, you can [regrade most questions types](https://community.canvaslms.com/t5/Instructor-Guide/How-do-I-regrade-an-assessment-question-in-New-Quizzes/ta-p/1293) except for file upload and essay questions.

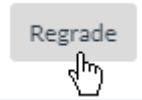

# <span id="page-10-0"></span>**IV. QUESTION ITEM BANKS**

**IMPORTANT** – [Review how Item Banks are shared](#page-2-2) and how this impacts other instructors, courses and quizzes

## <span id="page-10-1"></span>*A. Create an item bank*

[https://community.canvaslms.com/t5/Instructor-Guide/How-do-I-create-an-item-bank-in-New-](https://community.canvaslms.com/t5/Instructor-Guide/How-do-I-create-an-item-bank-in-New-Quizzes/ta-p/593)[Quizzes/ta-p/593](https://community.canvaslms.com/t5/Instructor-Guide/How-do-I-create-an-item-bank-in-New-Quizzes/ta-p/593)

To create a item bank, create or enter a new quiz.

• In the top right, *select* **Item Banks**.

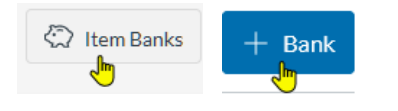

- At the top right *click* **+ Bank**
- Because item banks are shared with people and courses, name the bank so it is easy to find. We recommend including the instructor's name, course and quiz name. E.g. Cam Ram PSY 100 Quiz 1

## <span id="page-10-2"></span>*B. Add a content to an item bank*

[https://community.canvaslms.com/t5/Instructor-Guide/How-do-I-add-content-to-an-item-bank](https://community.canvaslms.com/t5/Instructor-Guide/How-do-I-add-content-to-an-item-bank-in-New-Quizzes/ta-p/587)[in-New-Quizzes/ta-p/587](https://community.canvaslms.com/t5/Instructor-Guide/How-do-I-add-content-to-an-item-bank-in-New-Quizzes/ta-p/587)

- Create a question in a new quiz.
- Add the question to an item bank.
- Currently, this is performed one question at a time.

# Item Banking **Add to Bank**

## <span id="page-10-3"></span>*C. How to share an item bank*

[https://community.canvaslms.com/t5/Instructor-Guide/How-do-I-share-an-item-bank-in-New-](https://community.canvaslms.com/t5/Instructor-Guide/How-do-I-share-an-item-bank-in-New-Quizzes/ta-p/910)[Quizzes/ta-p/910](https://community.canvaslms.com/t5/Instructor-Guide/How-do-I-share-an-item-bank-in-New-Quizzes/ta-p/910)

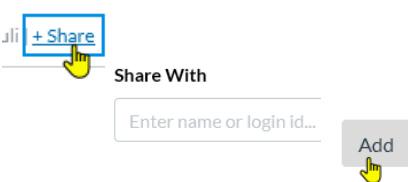

## <span id="page-10-4"></span>*D. Delete an item bank.*

Deleting an item bank of questions removes access for the owner and for anyone with whom the item bank was shared. It **does not remove any of the question bank questions from existing quizzes.**

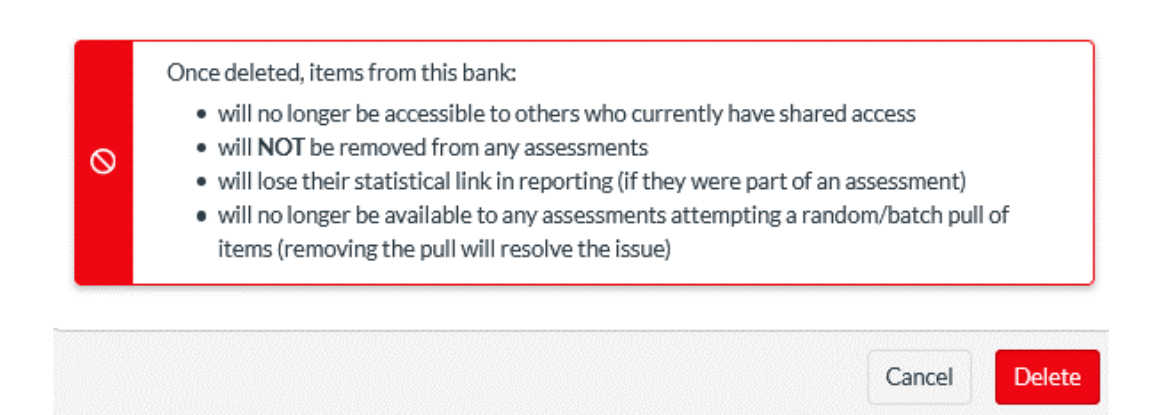

<span id="page-11-0"></span>**RESOURCES:** [Canvas New Quizzes Guides](https://community.canvaslms.com/t5/Instructor-Guide/tkb-p/Instructor#NewQuizzes) [CSU Quizzes Page](https://canvas.colostate.edu/canvas-quizzes/)

 $\vert x \vert$